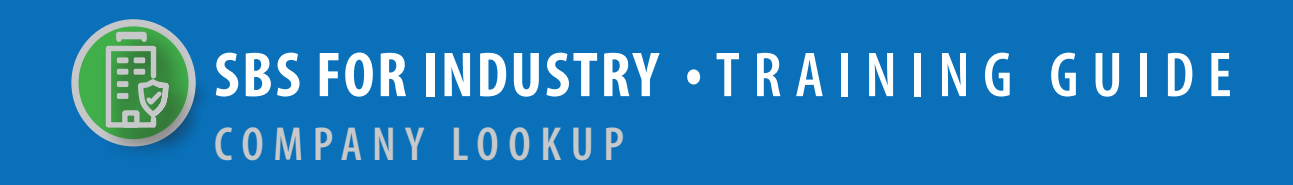

## **TABLE OF CONTENTS**

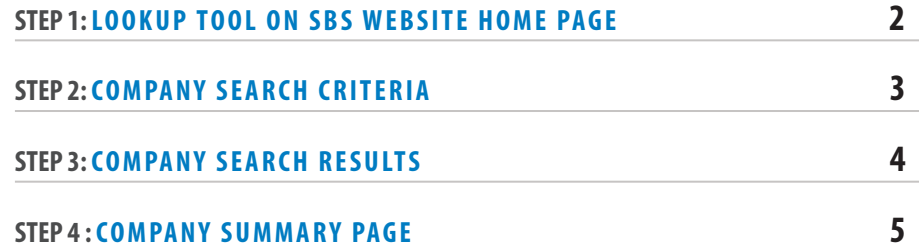

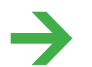

**NEED HELP? CONTACT THE SBS HELP DESK • SBSHELP@NAIC.ORG • 816-783-8990**

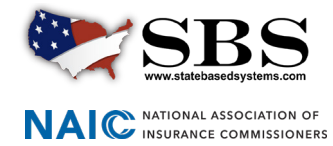

The **Lookup** tool provides real-time, direct access to non-confidential company information such as license status, company demographics, appointments, contacts, name change history and more.

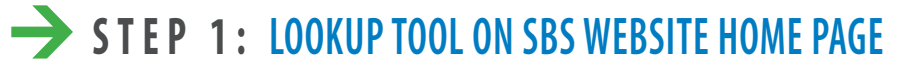

Go to www.statebasedsystems.com. There are three ways to navigate to the Lookup tool.

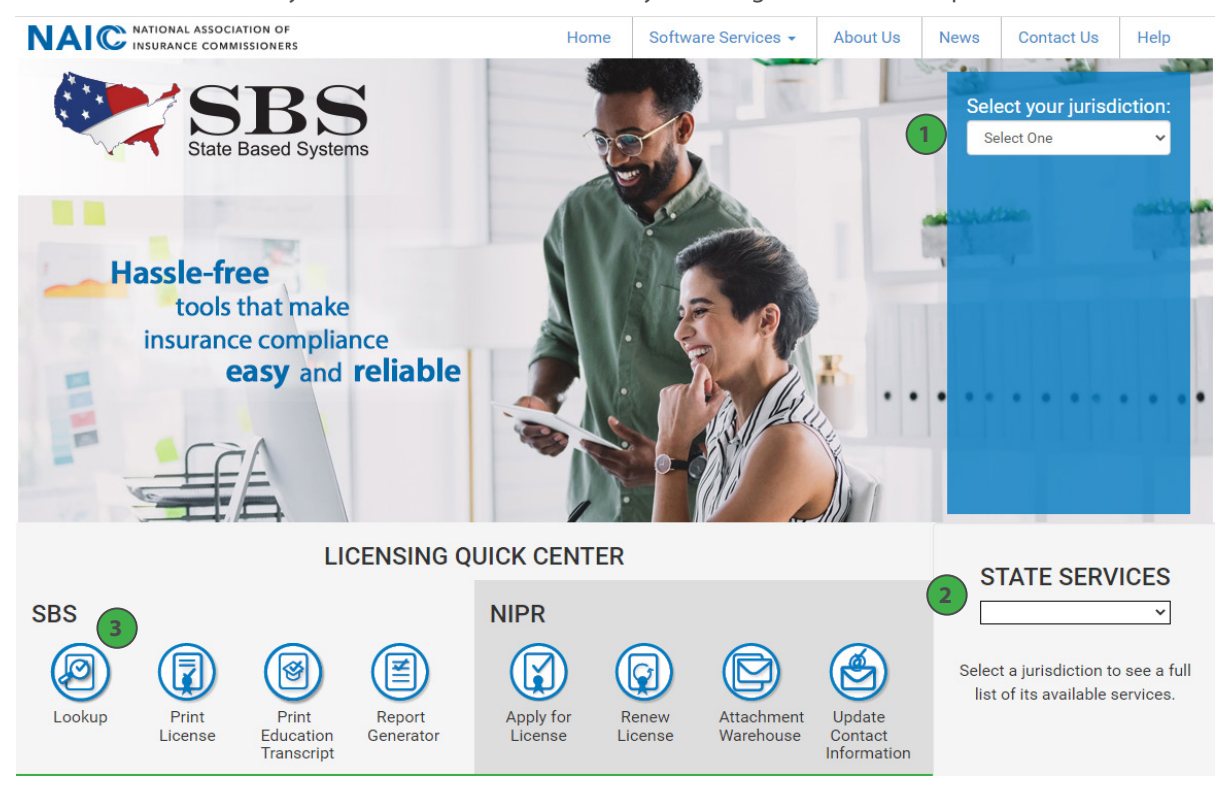

**1. Select Your Jurisdiction:** In the top right, select your jurisdiction. From the options that appear select 'Lookup.'

**2. State Services Launch Page:** In the bottom right hand corner of the screen, select a jurisdiction from the 'State Services' drop down. Select 'Lookup' or 'Licensee Lookup,' depending on what is available on the State Launch Page.

**3. Lookup Direct Link:** Select 'Lookup' from the home page.

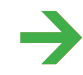

**NEED HELP? CONTACT THE NAIC SERVICE DESK • SBSHELP@NAIC.ORG • 816-783-8990**

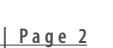

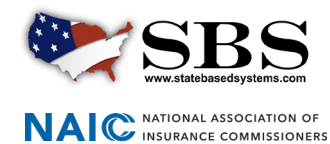

## **STEP 2: COMPANY SEARCH CRITERIA**

Enter search criteria using the following guidelines:

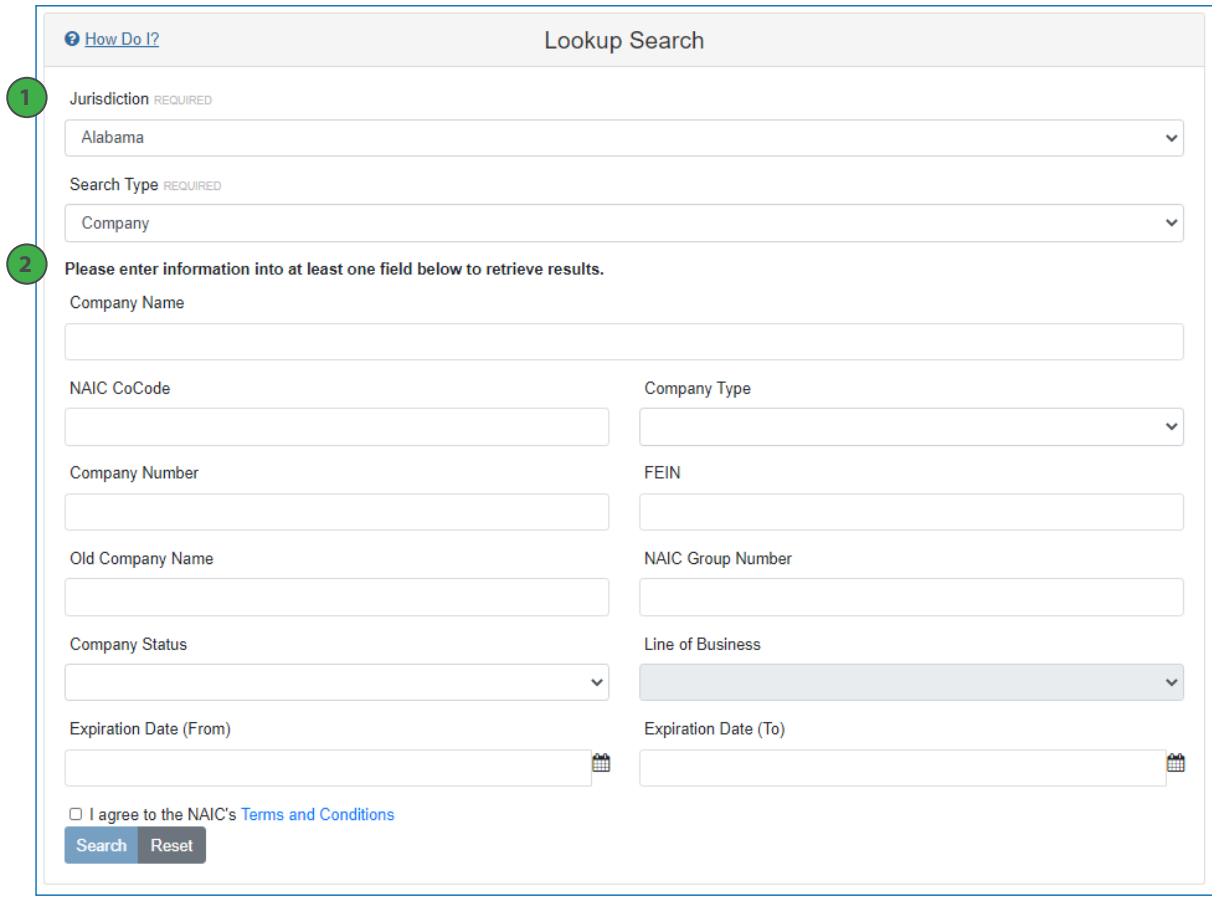

**1. Required Search Criteria:** Select the jurisdiction of the licensee you want to look up, select 'Licensee' from the 'Search Type' drop down and select either 'Individual' or 'Business Entity' from the 'Entity Type' drop down. These fields are required.

**2. Additional Criteria Options:** Use a variety of criteria to narrow your search. At least one non-required crtieria field is needed.

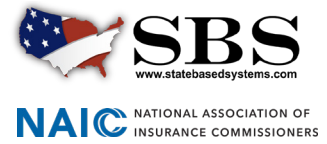

**SBSHELP@NAIC.ORG • 816-783-8990**

## **STEP 3: COMPANY SEARCH RESULTS**

View and modify search results. For more information a company, click the company name link to navigate to the Company Summary Page.

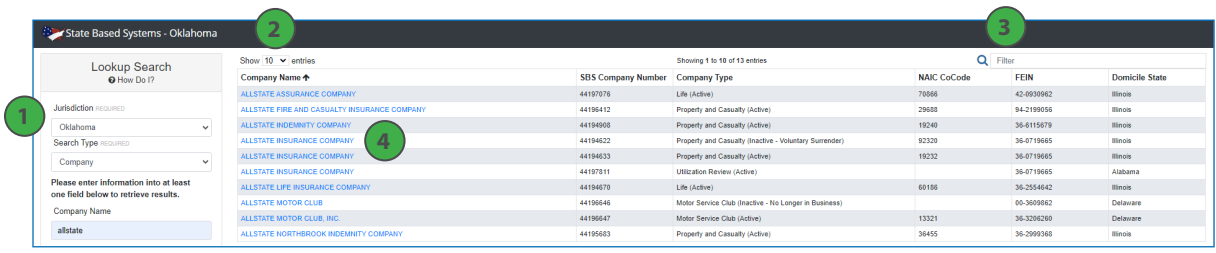

**1. Side Navigation Search Criteria:** Your selected search criteria stays in tact. Change your results as desired updating criteria on this screen without having to navigate back to the previous screen.

**2. Show # Entries:** Display results in groups of 10, 25, 50 or 100.

**3. Filter:** Search the entire result set for a specific string of text to narrow your results more quickly.

**4. Company Name Link:** Click on the company name to navigate to the Company Summary Page for more information about the selected company.

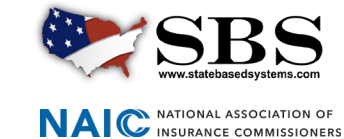

## **STEP 4: COMPANY SUMMARY PAGE**

The information available in the sections of the Company Summary Page will vary based on the type of information the jurisdiction tracks. Use the 'License Type' drop down to toggle between different licenses for the selected company, if applicable.

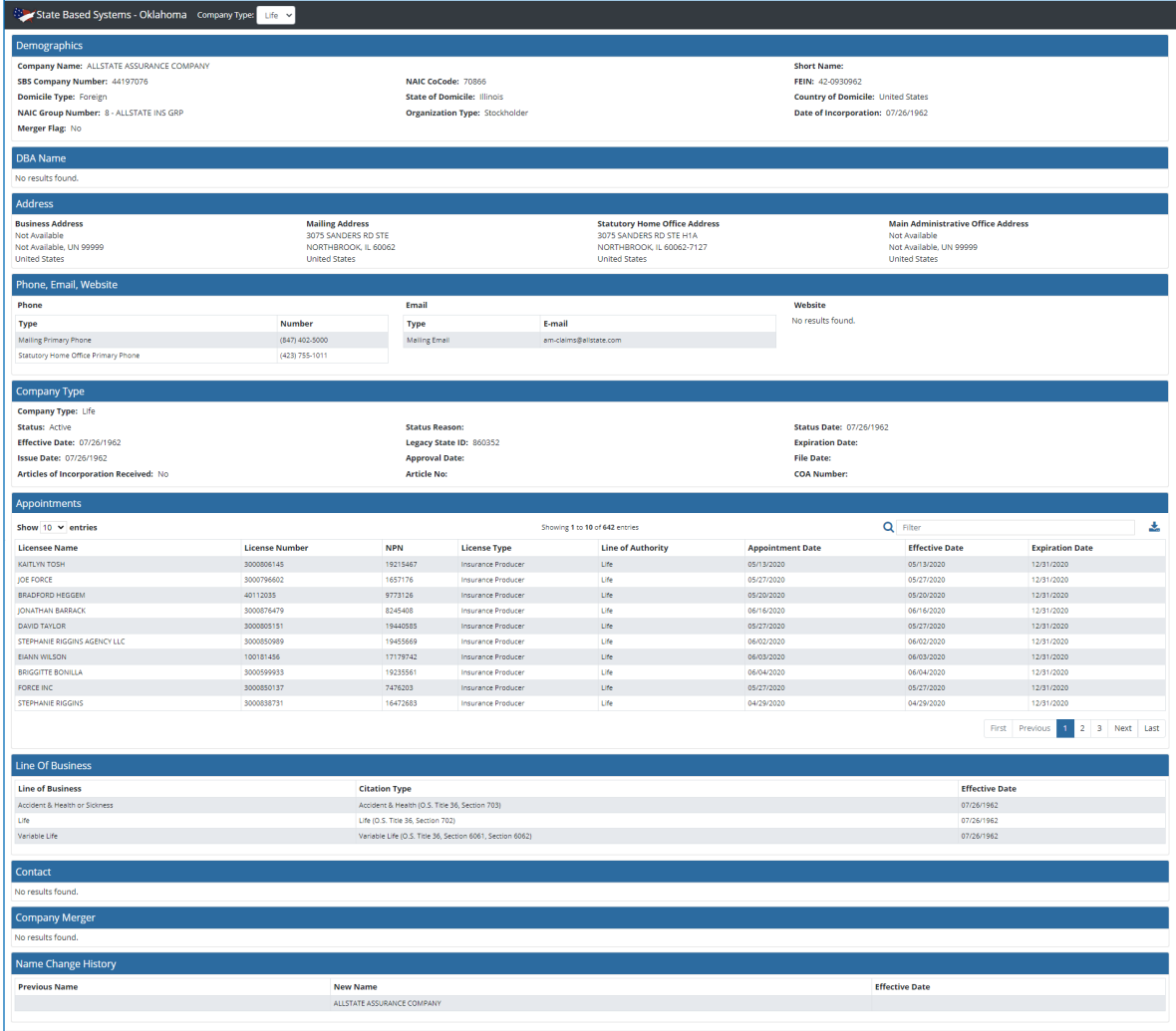

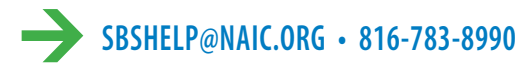

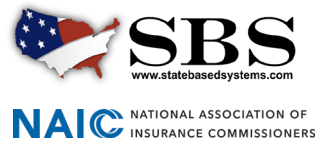